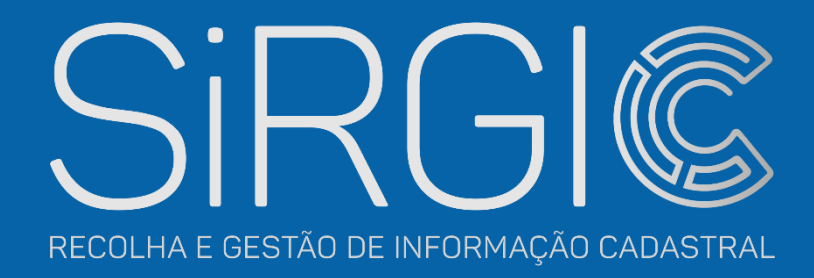

# **MANUAL DE UTILIZADOR**

# VALORIZE O SEU TERRITÓRIO!

Efetue o cadastro do seu Terreno | Imóvel | Prédio de forma simples e gratuita

O manual de utilizador do SiRGIC esclarece as suas dúvidas sobre: o atendimento; custos associados; informação cadastral existente; processo para localizar as propriedades através da representação gráfica georreferenciada (RGG); documentação necessária; validação de RGG; e outras situações suscetíveis de acontecer no processo. Incluí ainda guiões com o passo-a-passo para a execução do procedimento de RGG, do auto de reclamação e da composição administrativa de interesses, através da plataforma eletrónica do SiRGIC [\[cadastro.azores.gov.pt\]](https://cadastro.azores.gov.pt/).

# **ÍNDICE DE CONTEÚDOS**

Perguntas frequentes

Balcões de atendimento

Guião do procedimento de RGG

Guião do auto de reclamação

Guião da composição administrativa de interesses

**PERGUNTAS FREQUENTES**

## **Como funciona?**

Através da plataforma do SiRGIC pode fazer a identificação e localização das suas propriedades **online e gratuitamente**. É muito simples:

- Faça a sua autenticação eletrónica na plataforma com a chave móvel digital ou com o cartão de cidadão e respetivos PINs;
- Inicie uma nova Representação Gráfica Georreferenciada (RGG);
- Localize as suas propriedades indicando os seus limites geográficos no mapa digital ou carregue o(s) ficheiro(s) com as suas coordenadas;
- Associe a documentação necessária para a submissão do processo;
- Aguarde até que os nossos serviços validem o seu processo online e comuniquem eletronicamente a decisão sobre o mesmo.

Para submeter os seus processos online deverá ter consigo a caderneta predial e a certidão permanente do registo predial das suas propriedades, bem como os documentos referentes ao processo de aquisição das mesmas.

Caso necessite de auxílio personalizado para identificar e localizar as suas propriedades ou não disponha da autenticação eletrónica, com chave móvel digital ou com cartão de cidadão, pode optar por fazer a identificação das suas propriedades num balcão de atendimento próximo de si.

## **Quais as razões para localizar as minhas propriedades?**

A definição da localização e limites da sua propriedade garante que as suas extremas podem ser repostas, mesmo nas situações em que os identificadores físicos desapareçam, assegurando a proteção eficaz da sua propriedade.

## **Como posso identificar as minhas propriedades?**

Existem duas formas de identificar as suas propriedades online:

#### **Desenhar**

Indicado para titulares que consigam reconhecer a localização e o formato das suas propriedades num mapa. Se este é o seu caso, basta iniciar uma nova RGG e desenhar os seus limites geográficos no mapa digital. Poderá também recorrer, nos casos aplicáveis, a dados cadastrais existentes, utilizando os limites de um prédio já existente, ou ao parcelário agrícola, utilizando os limites de prédios agrícolas identificados pelo Instituto de Financiamento da Agricultura e Pescas, I.P. (IFAP).

Caso necessite de auxílio personalizado para localizar e desenhar a sua propriedade, consulte o balcão de atendimento próximo de si.

#### **Carregar Ficheiro**

Indicado para titulares que tenham feito um levantamento topográfico no terreno ou utilizado uma ferramenta de desenho sobre mapas digitais cujos ficheiros estão nos formatos aceites (*KML, Shapefile, GeoPackage, DXF, Gpx, GeoJSON*) e no sistema de referência em vigor na RAA (PTRA08- UTM/ITRF93). Se este é o seu caso, basta iniciar uma nova RGG e fazer o upload dos ficheiros a partir da ferramenta "Carregar RGG" disponível no mapa digital.

## **Que tipo de pedidos posso submeter?**

Através da plataforma do SiRGIC poderá efetuar os seguintes pedidos:

- Fazer a identificação e localização das suas propriedades, através do **procedimento de Representação Gráfica Georreferenciada (RGG**);
- Submeter um **Auto de Reclamação** referente a alguma das suas propriedades para as quais já tenha efetuado o procedimento de RGG e que:

(i) não se encontre representada graficamente;

(ii) esteja mal representada; (iii) tenha uma associação incorreta entre a representação gráfica e o processo de RGG;

(iv) a titularidade associada esteja incorreta.

• Requerer um **procedimento administrativo de composição de interesses** nos casos de conflito de estremas de prédios confinantes.

Para submeter os seus processos online deverá ter consigo a caderneta predial e a certidão permanente do registo predial das suas propriedades, bem como os documentos referentes ao processo de aquisição das mesmas.

## **Quem pode submeter pedidos online?**

Os pedidos podem ser submetidos pelo **detentor das propriedades (interessado)**, seus **representantes legais** ou **técnicos habilitados**\* para o exercício de atividades cadastrais na Região Autónoma dos Açores, expressamente mandatados para o efeito, bem como por uma **entidade pública** responsável pela promoção do procedimento de Representação Gráfica Georreferenciada (RGG).

\*Poderá registar-se para o exercício de atividades cadastrais na RAA ou consultar a listagem de técnicos habilitados para o efeito, através de [cadastro.azores.gov.pt](https://cadastro.azores.gov.pt/)

### **Quais os custos associados?**

A identificação e localização dos limites das suas propriedades, no âmbito do procedimento de Representação Gráfica Georreferenciada (RGG), é **gratuita até 31 de dezembro de 2023**, nos termos previstos no artigo 16.º do [Decreto Legislativo Regional n.º](https://cadastro.azores.gov.pt/store/DLR-25-2020-A.pdf)  [25/2020/A,](https://cadastro.azores.gov.pt/store/DLR-25-2020-A.pdf) de 14 de outubro.

## **Quem pode consultar os processos de RGG, que realizei online?**

- O promotor do processo ou o interessado do respetivo prédio;
- Os técnicos dos balcões de atendimento do SiRGIC, no âmbito do apoio prestado ao promotor ou interessado;
- O departamento do Governo Regional dos Açores com competência em matéria de cartografia e cadastro, no âmbito da análise e decisão sobre o processo de RGG;
- O Instituto dos Registos e Notariado, após finalização do processo de RGG.

## **Quando é que o procedimento de RGG é considerado válido?**

O procedimento de RGG é válido se cumprir as especificações técnicas e estrutura de atributos para o efeito, nos termos definidos na Portaria n.º 160/2020, de 18 de dezembro.

## **Qual a diferença de RGG validada, RGG validada com reserva e RGG não validada?**

**RGG validada**: Sempre que cumpra as especificações técnicas e sejam apresentados todos os elementos exigidos no âmbito da declaração de titularidade;

**RGG validada com reserva**: Quando exista (i) sobreposição com outro(s) polígono(s), (ii) esteja em falta algum dos elementos exigidos no âmbito da declaração de titularidade, (iii) esteja a decorrer um procedimento especial de registo de prédio omisso, nos termos definidos na legislação aplicável, (iv) se verifique a existência de processos judiciais em curso que incidam sobre prédios abrangidos pela RGG;

**RGG não validada**: sempre que conflitue com bens de domínio público ou não preencha os requisitos necessários para a sua validação.

## **Em que casos é obrigatório apresentar a RGG?**

De acordo com o estabelecido no artigo 12.º do Decreto Legislativo Regional n.º 25/2020/A, de 14 de outubro, **nos registos de aquisição cujos processos se iniciem a partir de 1 de janeiro de 2021 é obrigatória a indicação do número de RGG**, excetuando-se, nos termos do disposto no artigo 19.º da Lei n.º 78/2017, de 17 de agosto, os registos relativos a prédios inscritos na matriz cadastral e os registos de aquisição decorrentes de processos executivos ou de insolvência.

## **Legalmente o que pode acontecer se não fizer a RGG?**

Findo o período de gratuitidade emolumentar, se não fizer a RGG do seu prédio e caso ele seja omisso, este será considerado prédio sem dono conhecido, sendo registado a favor da RAA, nos termos legais previstos no artigo 17.º do [Decreto Legislativo](https://cadastro.azores.gov.pt/store/DLR-25-2020-A.pdf)  [Regional n.º 25/2020/A,](https://cadastro.azores.gov.pt/store/DLR-25-2020-A.pdf) de 14 de outubro.

## **Quais os documentos necessários para localizar as propriedades?**

#### **Online**

Para efetuar a localização e limites da sua propriedade online deve autenticarse com o Cartão de Cidadão, tendo na sua posse os códigos PIN.

Pode também autenticar-se com a Chave Móvel Digital, devendo ter consigo o número do telemóvel associado.

Se já tem um levantamento topográfico do seu terreno, deve ter o ficheiro na sua posse.

Por fim, deve ter consigo a caderneta predial e a certidão permanente do registo predial do seu terreno, bem como os documentos referentes à aquisição do mesmo, de forma a comprovar a respetiva titularidade no âmbito do procedimento de RGG.

#### **Balcões de atendimento**

Necessita do seu Cartão de Cidadão, da caderneta predial e da certidão permanente do registo predial do seu terreno, e ainda dos documentos referentes à aquisição do mesmo, de forma a comprovar a respetiva titularidade no âmbito do procedimento de RGG. Deve saber identificar a sua propriedade no mapa ou, se possível, trazer o levantamento topográfico dos limites da sua propriedade.

## **O que fazer caso não disponha de autenticação eletrónica?**

Caso não disponha de autenticação eletrónica com Cartão de Cidadão ou com Chave Móvel Digital poderá dirigirse ao balcão de atendimento próximo de si, onde lhe será prestado auxílio técnico para a submissão dos seus pedidos.

# **BALCÕES DE ATENDIMENTO**

No caso de necessitar de auxílio técnico ou não dispor da autenticação eletrónica com Cartão de Cidadão ou com Chave Móvel Digital, pode optar por fazer a submissão ou alteração da representação gráfica georreferenciada dos seus prédios num balcão físico de atendimento.

#### Flores

#### **Serviço de Ambiente e Alterações Climáticas das Flores**

Rua João Augusto Silveira 9960-443 Lajes das Flores Telefone: (+351) 292 241 440

#### Corvo

#### **Serviço de Ambiente e Alterações Climáticas do Corvo**

Estrada para o Caldeirão 9980-028 Corvo Telefone: [\(+351\) 292 241](tel:292241450) 450

#### Faial

#### **Serviço de Ambiente e Alterações Climáticas do Faial**

Casa dos Dabney - Monte da Guia 9900-124 Horta Telefone: [\(+351\) 292 207](tel:292207382) 382

#### Pico

#### **Serviço de Ambiente e Alterações Climáticas do Pico**

Lajido de Santa Luzia 9940-108 São Roque do Pico Telefone: (+351) 292 241 420

#### São Jorge **Serviço de Ambiente e Alterações Climáticas de São Jorge**

Rua Nova – Relvinha 9850-042 Calheta Telefone: [\(+351\) 295 403](tel:295403860) 860

#### Graciosa

#### **Serviço de Ambiente e Alterações Climáticas da Graciosa**

Rua Victor Cordon, n.º 11 9880-390 Santa Cruz da Graciosa Telefone: [\(+351\) 295 403](tel:295403870) 870

#### Terceira

#### **Serviço de Ambiente e Alterações Climáticas da Terceira**

Rua do Galo, n.º 118 9700-091 Angra do Heroísmo Telefone: (+351) 295 403 800

#### São Miguel

#### **Serviço de Ambiente e Alterações Climáticas de São Miguel**

Rua Professor Alfredo Bensaúde, n.º 6 R/C 9500-700 Ponta Delgada Telefone: [\(+351\) 296 206](tel:296206785) 785

#### **IROA, S.A.**

Rua do Rosário, Quinta da SRAF, Matriz 9600-549 Ribeira Grande Telefone: [\(+351\) 296](tel:296470670) 206 728

#### Santa Maria **Serviço de Ambiente e Alterações Climáticas de Santa Maria**

Rua Teófilo Braga, 10, 12, 14 9580-535 Vila do Porto Telefone: [\(+351\) 296 206 790](tel:296206790)

Para sua conveniência, poderá agendar online o seu atendimento presencial num dos balcões físicosindicados, através de [cadastro.azores.gov.pt/BalcoesFisicos.aspx](https://cadastro.azores.gov.pt/BalcoesFisicos.aspx)

# **GUIÃO DO PROCEDIMENTO DE RGG**

Para identificar a localização e configuração geométrica do seu prédio bem como a titularidade do mesmo, no âmbito do procedimento de Representação Gráfica Georreferenciada (RGG), siga os passos seguintes:

# **Aceda à plataforma SiRGIC**

Inicie o seu processo de RGG através do site [cadastro.azores.gov.pt](https://cadastro.azores.gov.pt/)

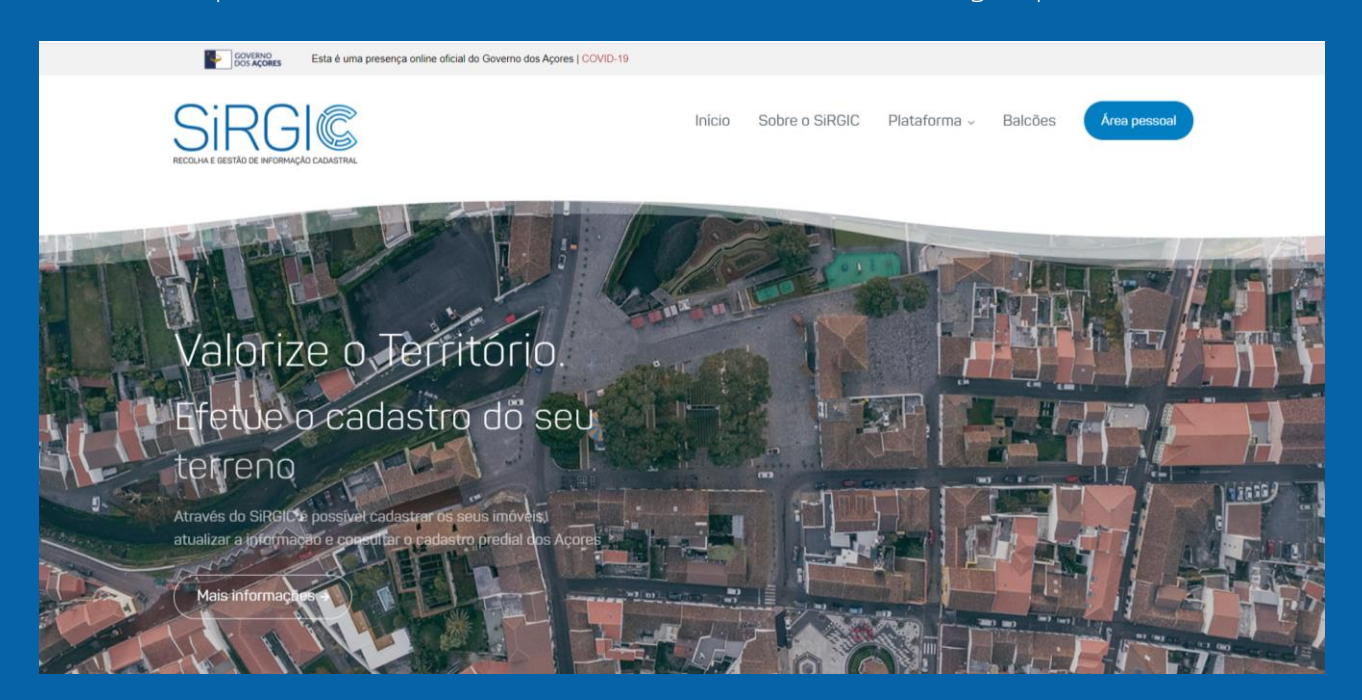

# **Aceda à Área pessoal**

Efetue a sua autenticação eletrónica através da opção Autenticação.GOV

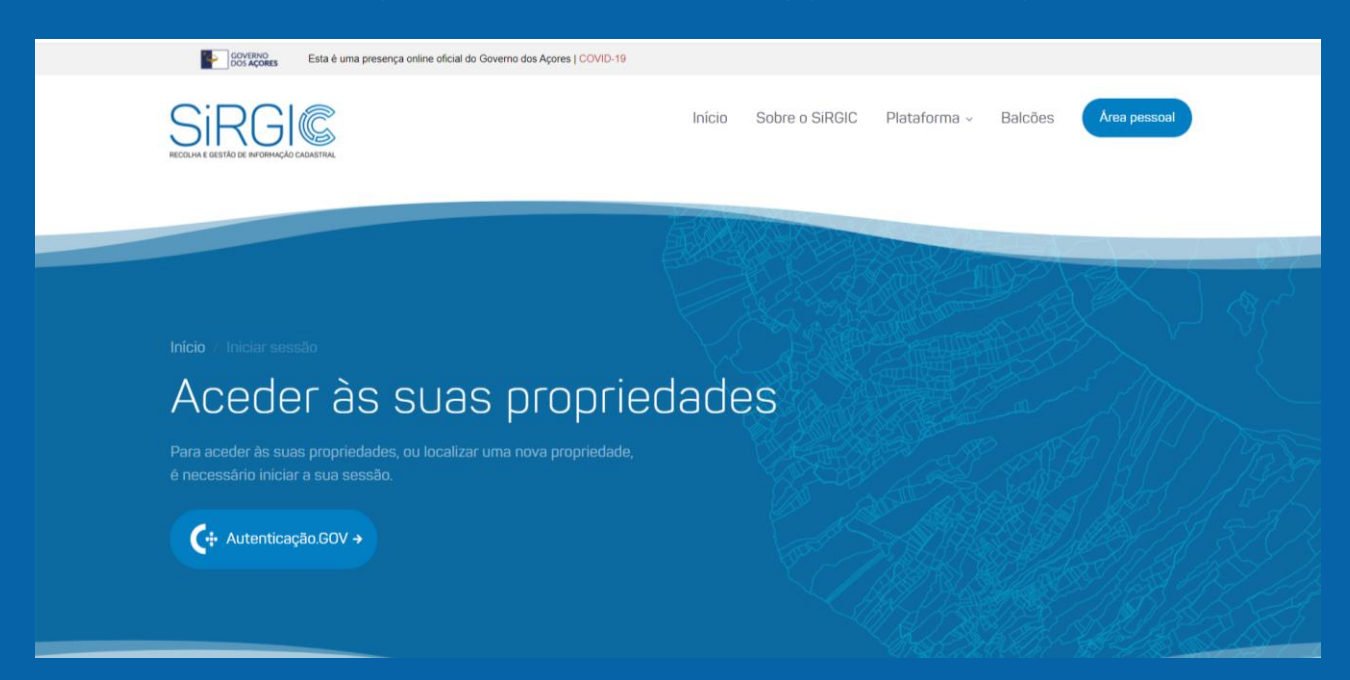

### Poderá autenticar-se com o Cartão de Cidadão ou com a Chave Móvel Digital.

### **Exemplo da autenticação com a Chave Móvel Digital:**

Selecione a opção Chave Móvel Digital e clique em Proseguir.

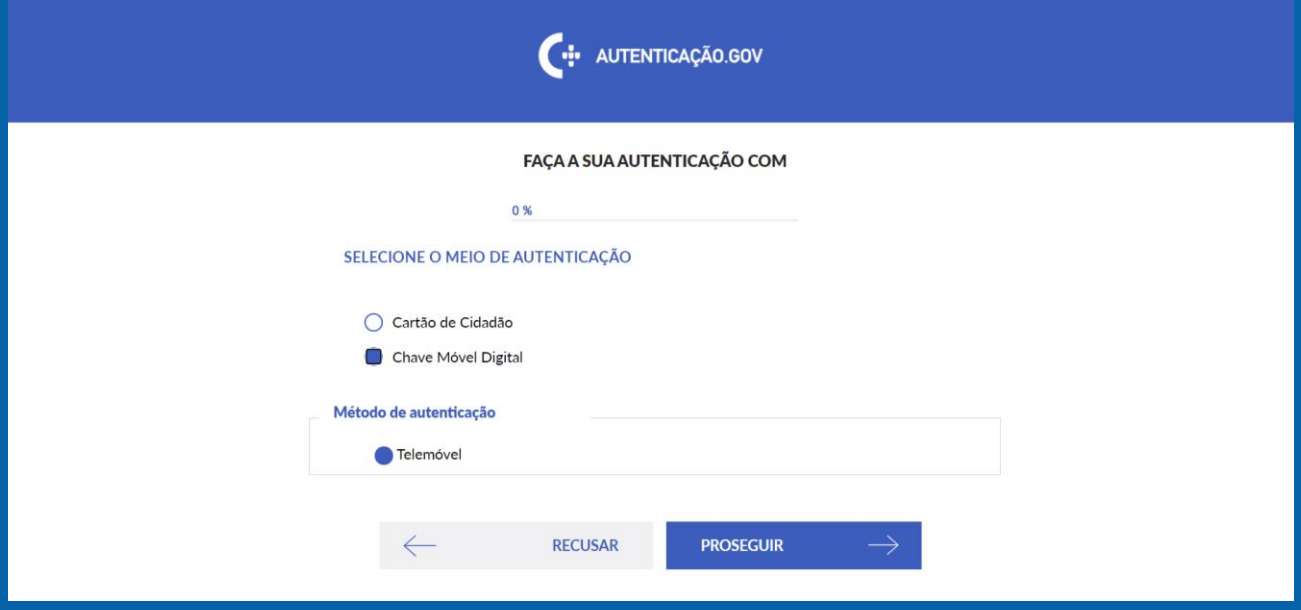

### Clique na opção Autorizar.

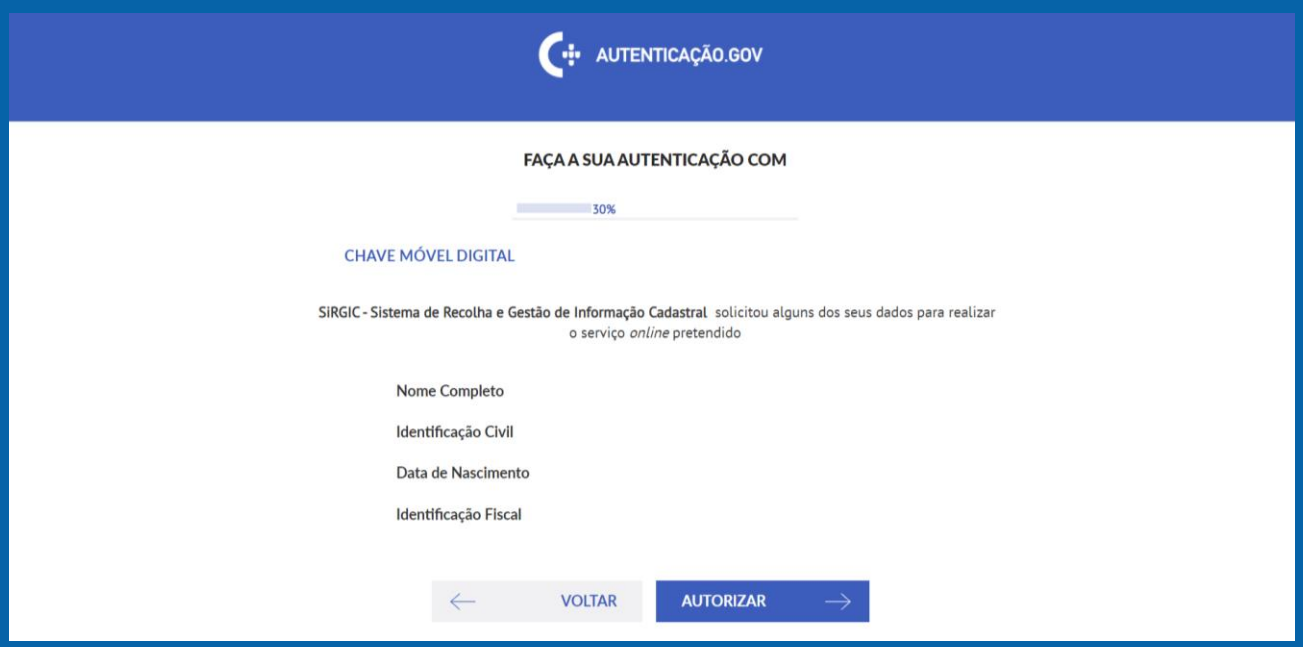

Insira o número de telemóvel e PIN associado quando ativou a Chave Móvel Digital.

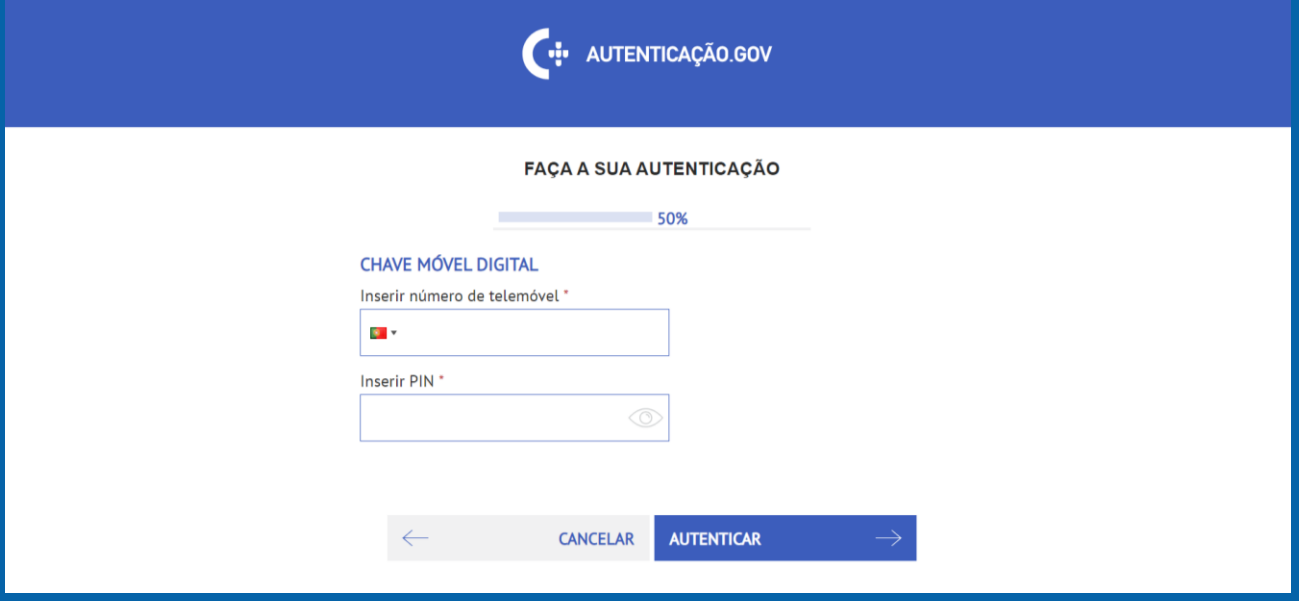

De seguida receberá via SMS, um código de segurança que vai inserir no campo abaixo indicado. Clique em Confirmar.

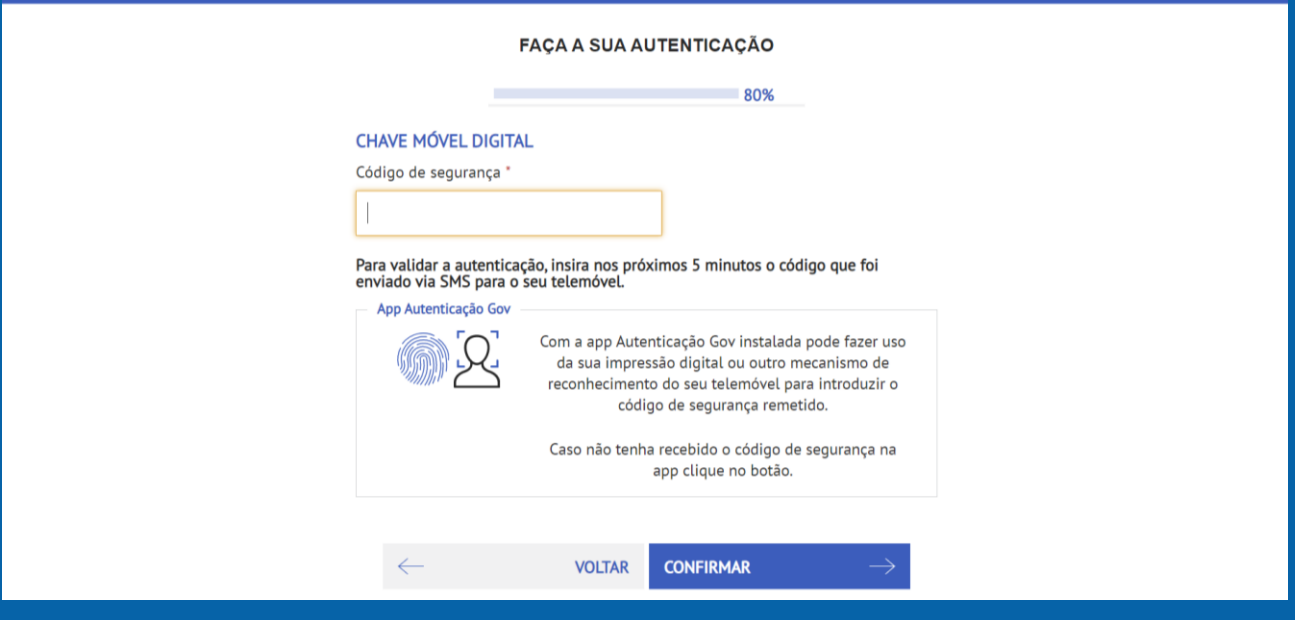

## **Exemplo da autenticação com o Cartão de Cidadão:**

Selecione a opção Cartão de Cidadão e clique em Proseguir.

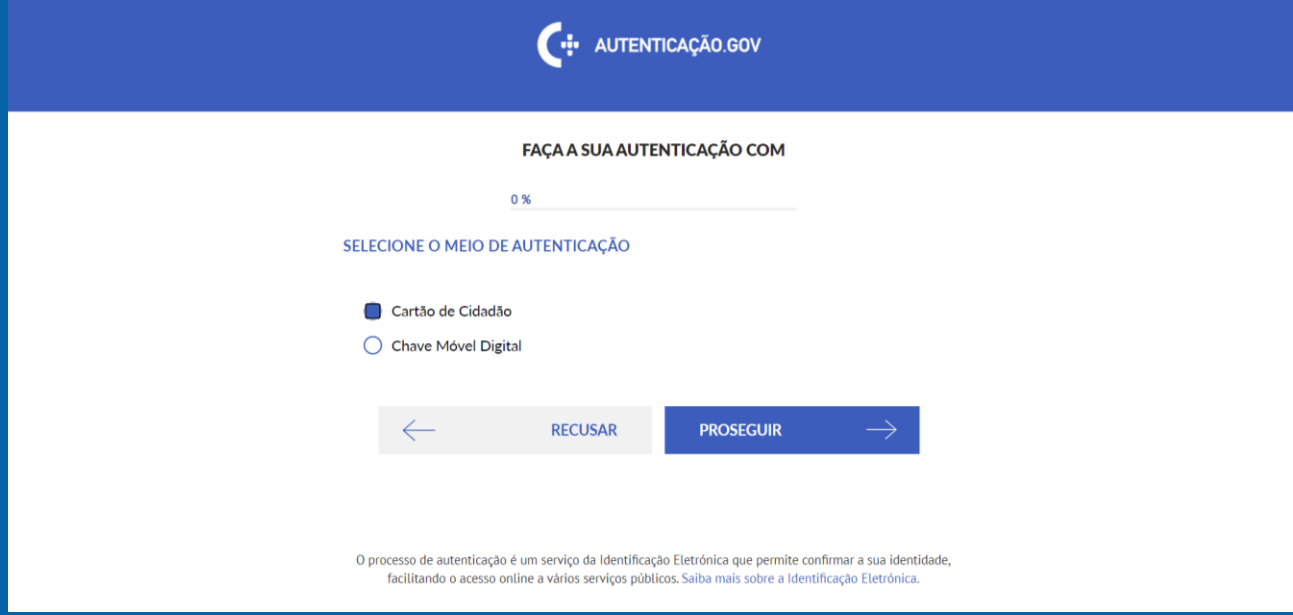

## Clique na opção Autorizar.

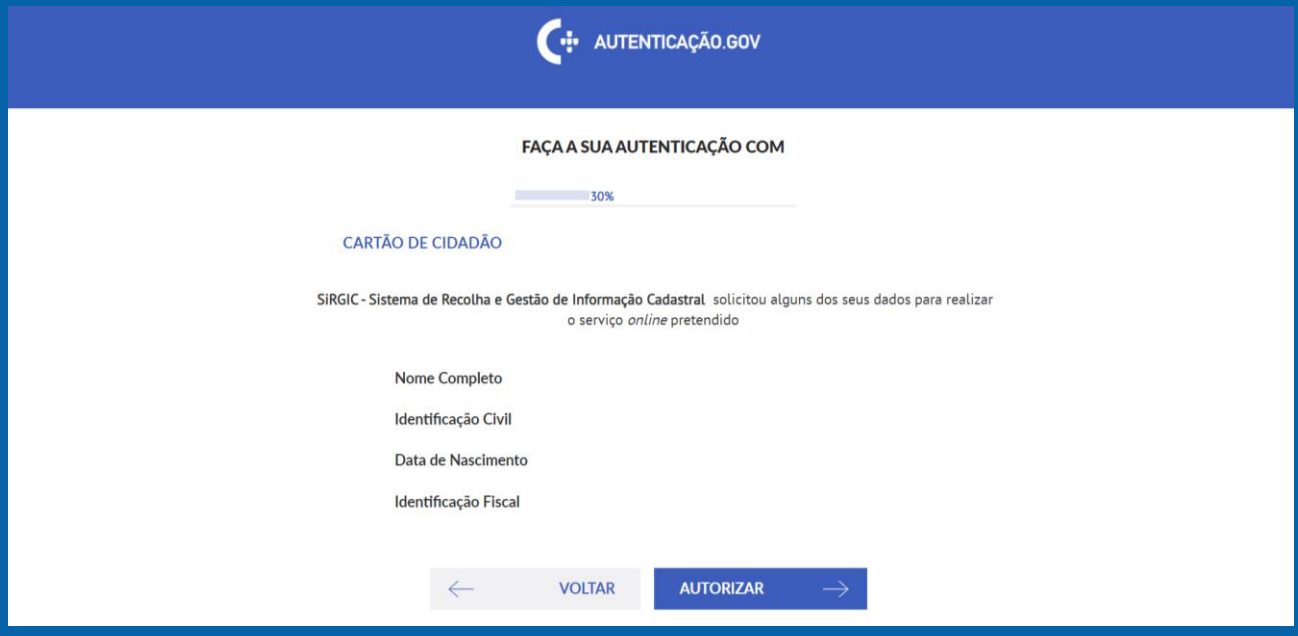

Descarregue o plugin Autenticação Gov. e depois siga as instruções para a instalação. De seguida, introduza o PIN da autenticação associado ao seu Cartão de Cidadão.

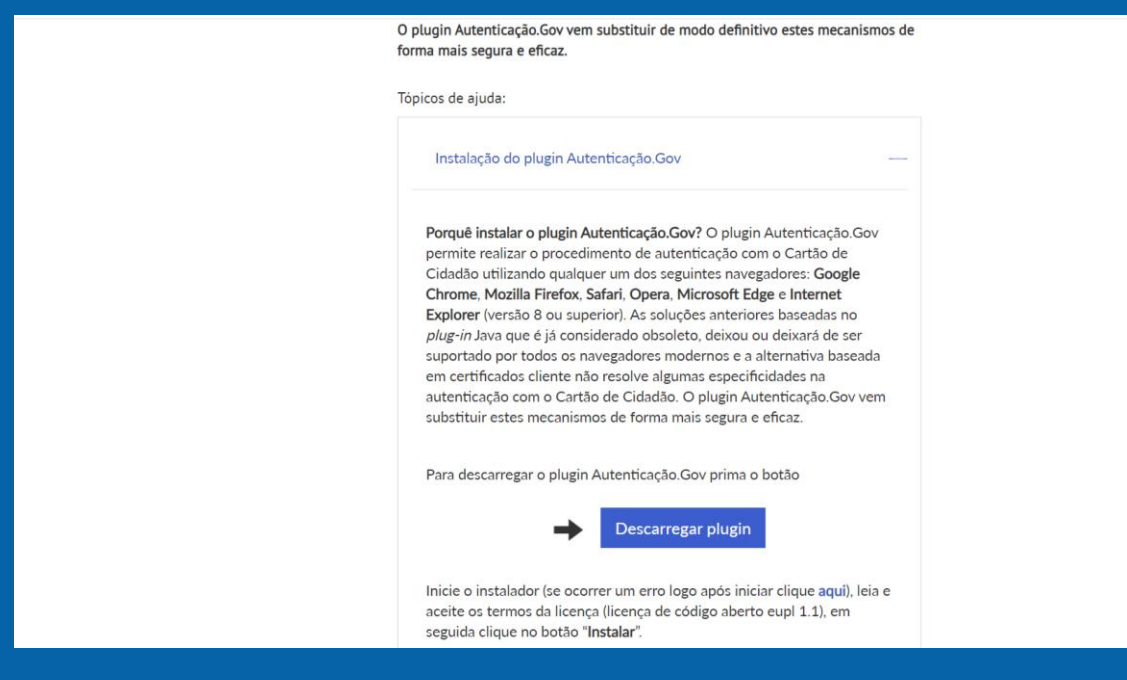

# **Inicie o procedimento de RGG**

Selecione a opção abaixo indicada para iniciar o procedimento de Representação Gráfica Georreferenciada (RGG).

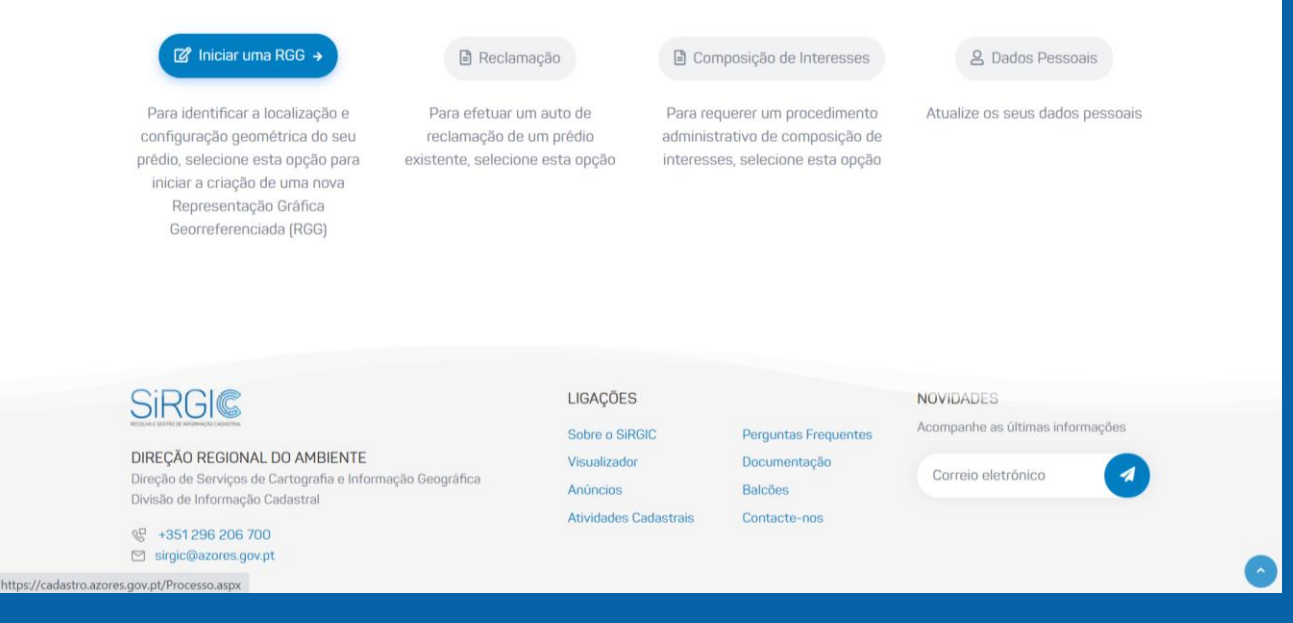

# **Identifique o seu prédio**

Preencha os dados necessários para a identificação do seu prédio.

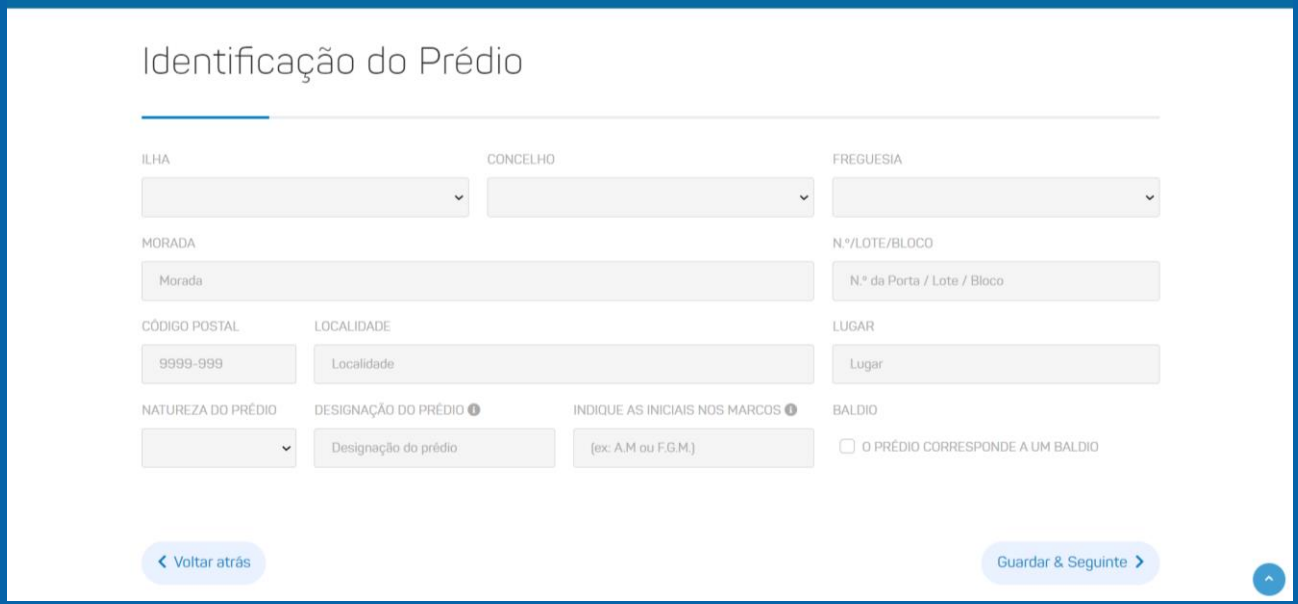

## **Registo e matrizes do prédio**

Indique se o seu prédio está descrito na Conservatória do Registo Predial e/ou se está inscrito no Serviço de Finanças e preencha os dados relativos ao registo e matrizes, de acordo com a informação constante na Certidão Permanente do Registo Predial e na Caderneta Predial.

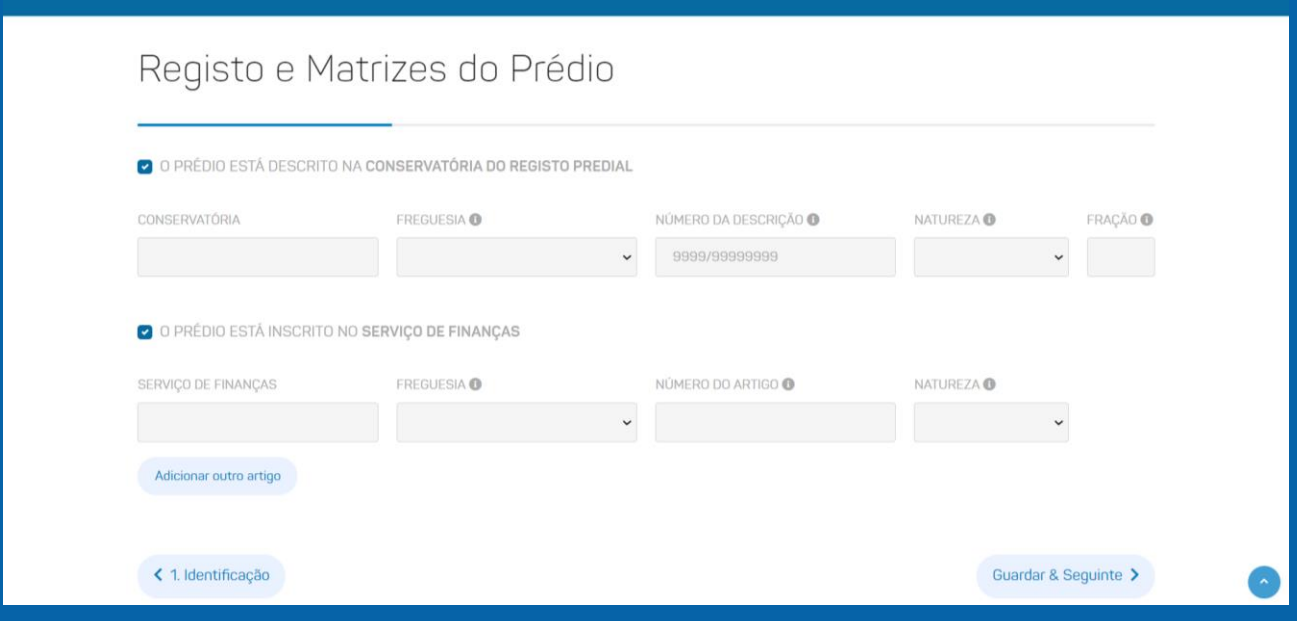

# **Aquisição do prédio**

Indique de que forma foi feita a aquisição (escritura pública, declaração judicial, diploma legal, outra) do prédio e preencha os dados associados ao tipo de aquisição.

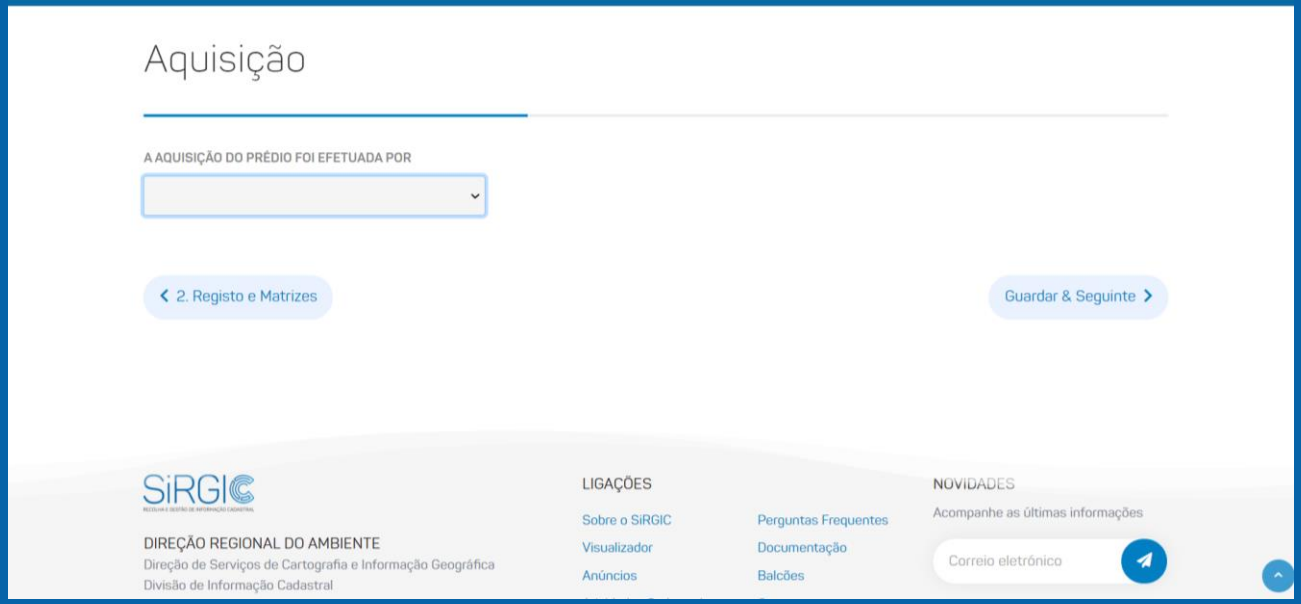

# **Promotor e titulares**

Preencha os dados relativos ao promotor (interessado, representante, técnico habilitado, entidade pública) da RGG.

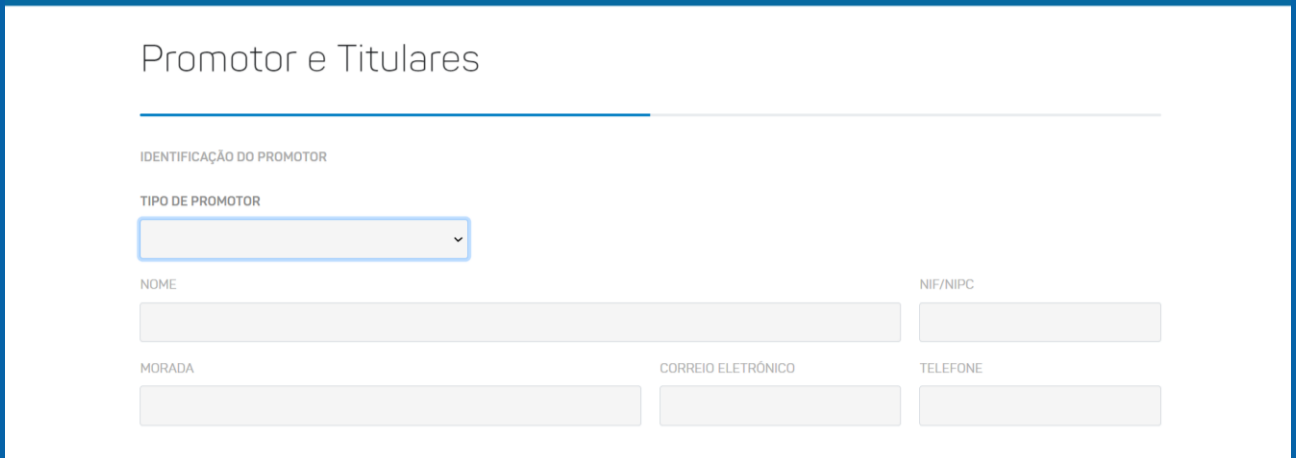

Preencha os dados relativos ao(s) proprietário(s)/titulare(s) do prédio.

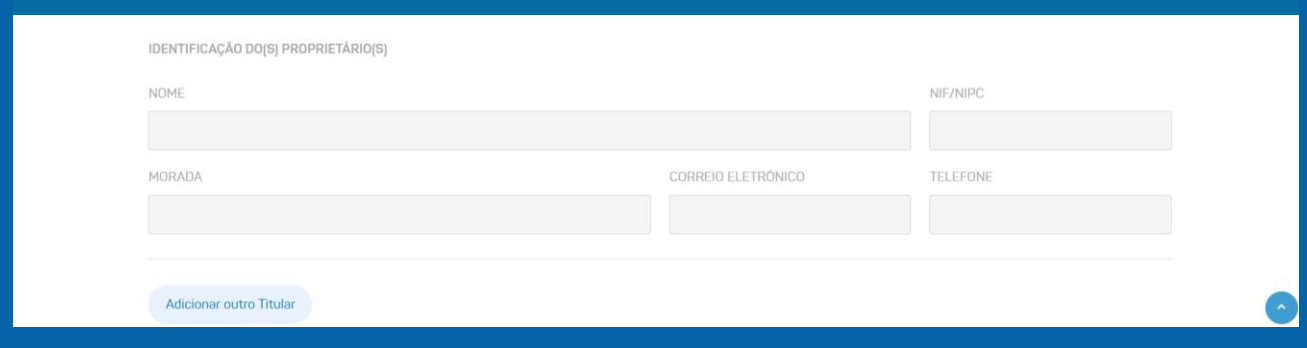

# **Inicie a RGG**

Inicie a Representação Gráfica Georreferenciada do seu prédio, através de: (i) Nova RGG em branco: desenho no mapa dos limites do seu prédio ou importando, através de upload, um desenho já existente (formatos aceites: *KML, Shapefile, GeoPackage, DXF, Gpx, GeoJSON*); (ii) A partir do Cadastro: desenho no mapa dos limites do seu prédio utilizando como base os limites de um prédio já cadastrado; (iii) A partir do parcelário agrícola: desenho no mapa dos limites do seu prédio utilizando como base os limites de um prédio existente no parcelário agrícola, disponibilizado pelo IFAP.

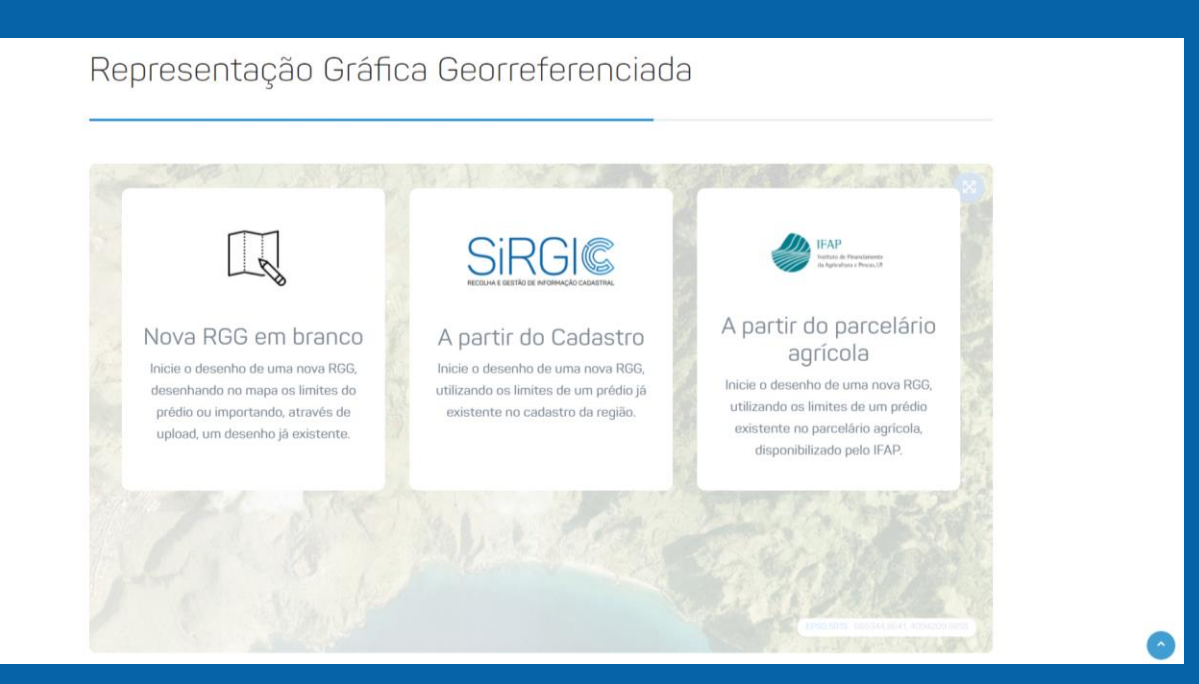

Caso tenha selecionado a opção Nova RGG em branco, efetue o desenho da RGG do seu prédio, utilizando a ferramenta Desenhar RGG.

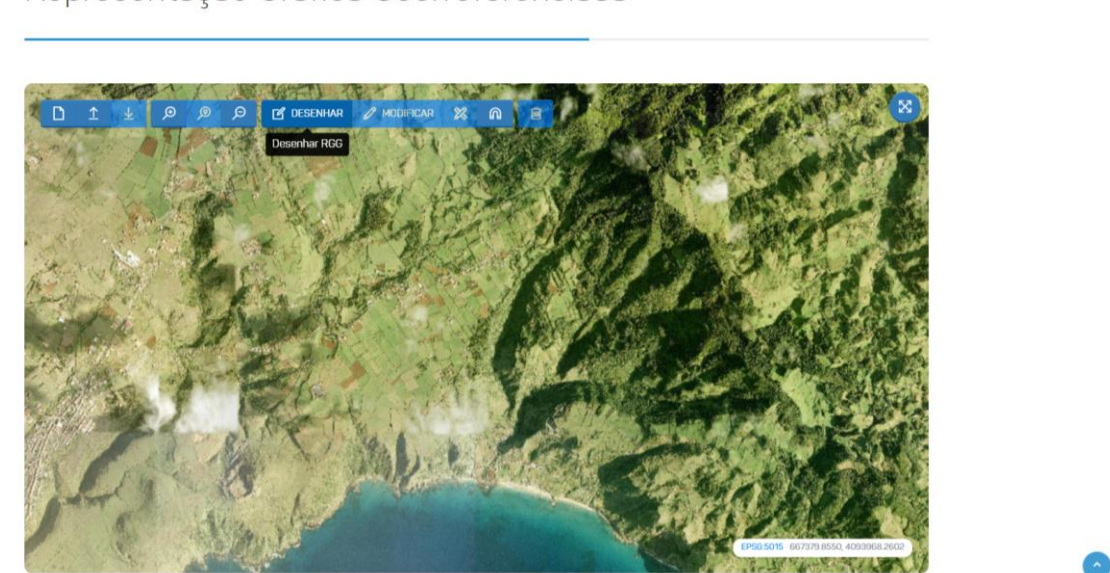

Representação Gráfica Georreferenciada

Também poderá fazer o upload de ficheiros a partir da ferramenta Carregar RGG, nos casos em que tenham feito um levantamento topográfico no terreno ou numa ferramenta de desenho sobre mapas digitais cujos ficheiros estão nos formatos aceites (*KML, Shapefile, GeoPackage, DXF, Gpx, GeoJSON*) e no sistema de referência em vigor na RAA (PTRA08-UTM/ITRF93).

Representação Gráfica Georreferenciada

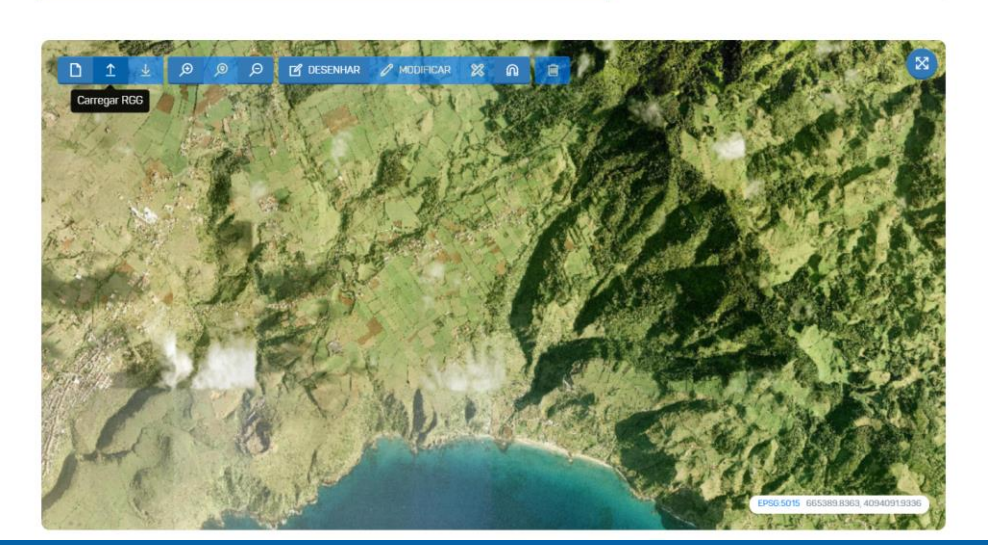

Nos casos em que existam dúvidas sobre os limites do seu prédio, deverá identificalos como desconhecidos através da ferramenta Identificar Limites Desconhecidos. Também deverá identificar as servidões existentes, nos casos aplicáveis, com recurso à ferramenta Identificar Servidão.

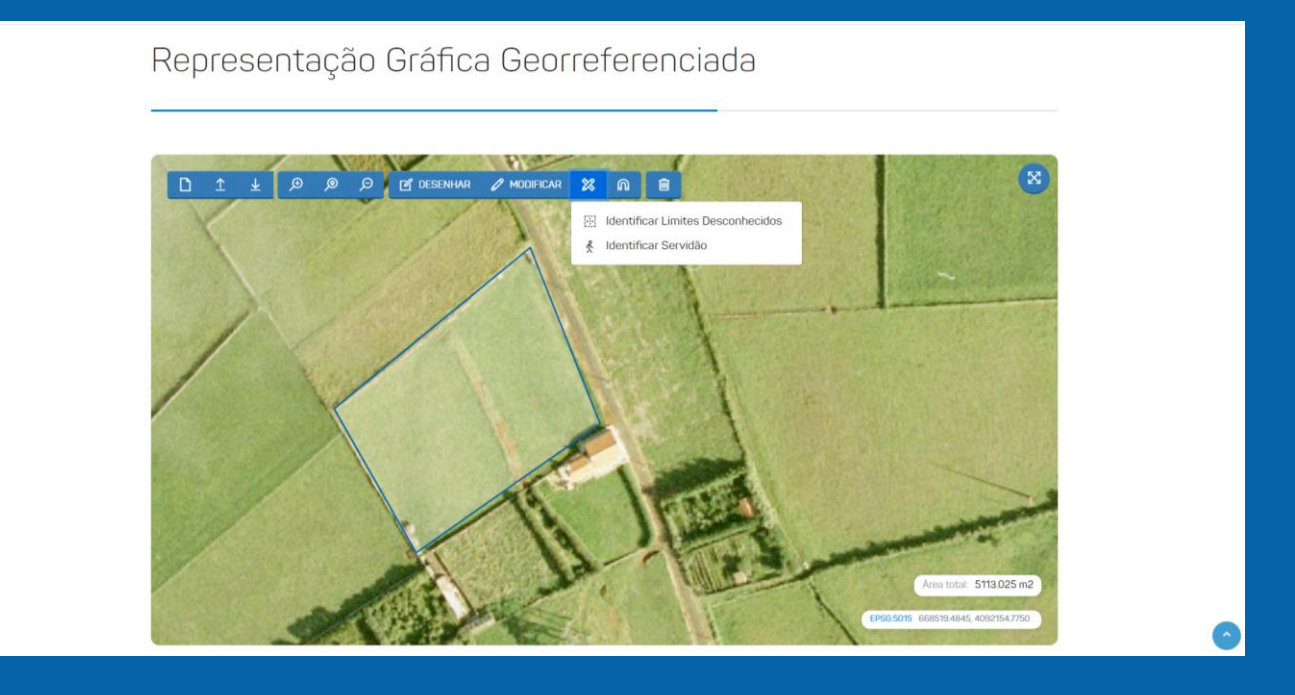

#### Em seguida clique na opção Guardar RGG.

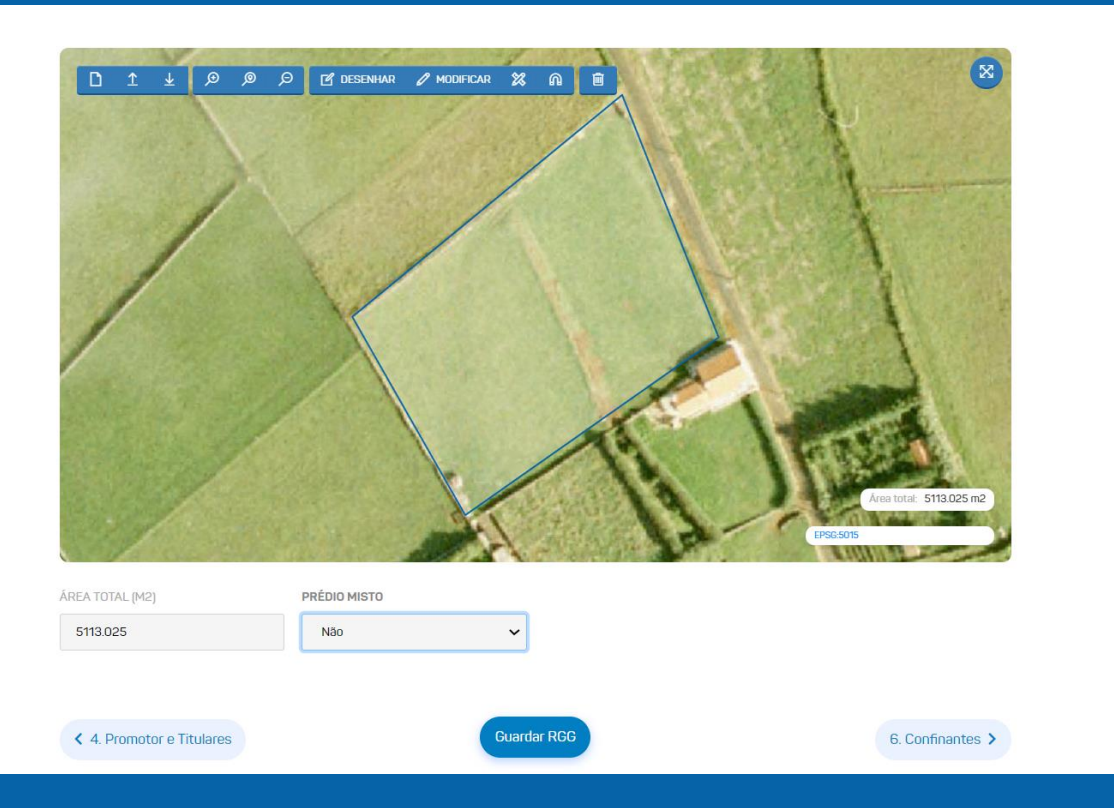

No final, indique se o prédio é misto ou não. Caso seja um prédio misto, indique as áreas (m<sup>2</sup>) correspondentes à parte rústica e à parte urbana.

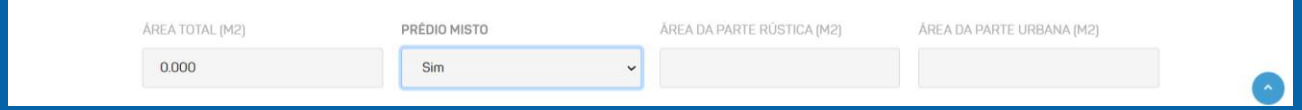

# **Prédios Confinantes**

Indique, se aplicável, se o seu prédio confina com outros prédios e, neste caso, preencha a informação relativa aos titulares dos prédios confinantes com o seu, a norte, sul, este e oeste.

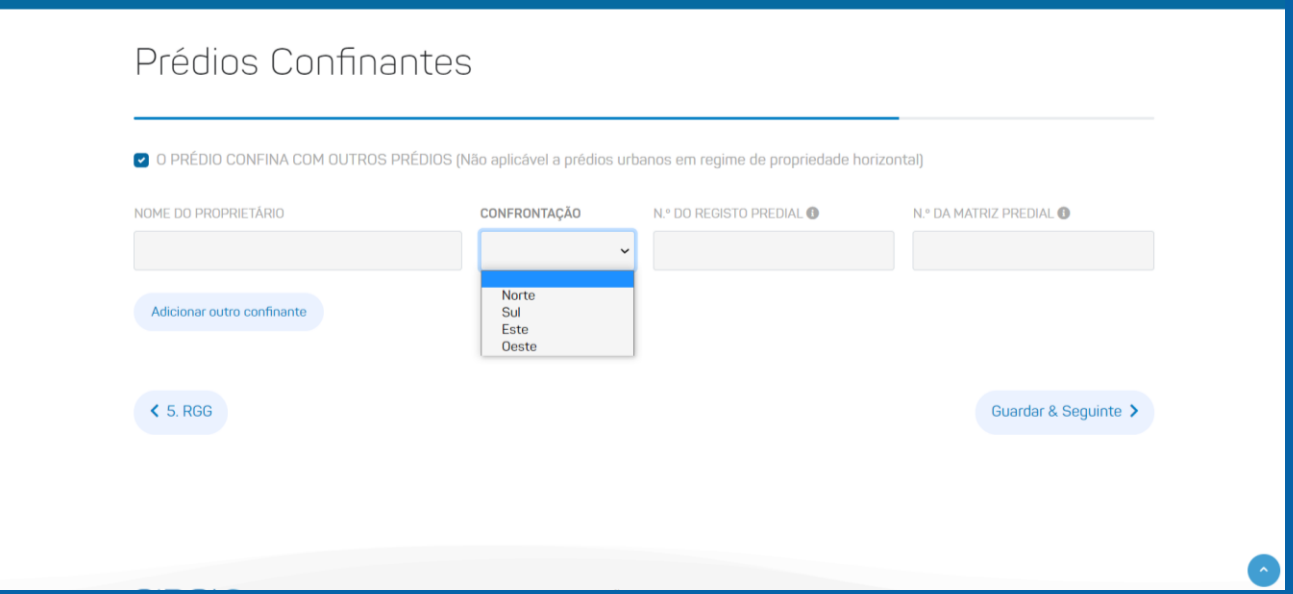

## **Documentação**

Anexe a documentação necessária para a submissão do processo. Caso o promotor do procedimento de RGG seja um representante legal, deverá possuir uma Procuração do Representante, a qual deverá ser anexa ao processo. No caso do promotor ser um técnico habilitado, deverá apresentar uma Autorização do Representante para o efeito, a qual deverá ser anexa ao processo.

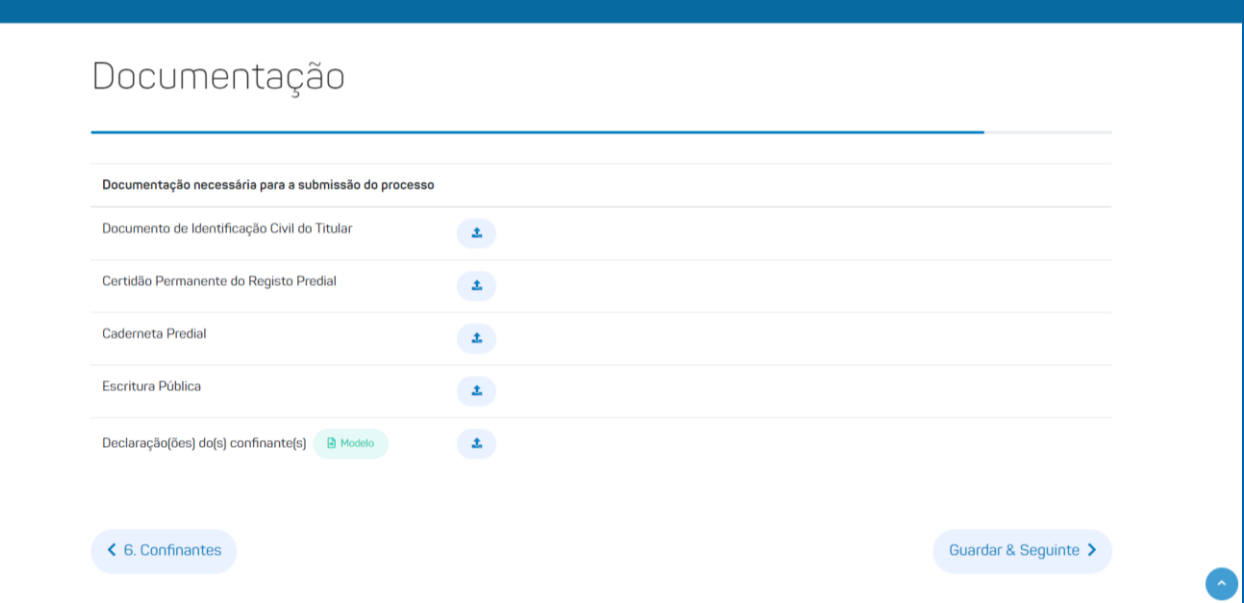

**GUIÃO DO AUTO DE RECLAMAÇÃO** Para efetuar um auto de reclamação de um prédio existente e para o qual já tenha efetuado o procedimento de RGG, e que se enquadre nas seguintes situações: (i) não se encontre representado graficamente; (ii) esteja mal representado; (iii) tenha uma associação incorreta entre a representação gráfica e o processo de RGG; (iv) a titularidade associada esteja incorreta; siga os passos seguintes:

# **Aceda à plataforma SiRGIC**

Inicie o seu auto de reclamação através do site [cadastro.azores.gov.pt](https://cadastro.azores.gov.pt/)

# **Aceda à Área pessoal**

Efetue a sua autenticação eletrónica através da opção Autenticação.GOV Poderá autenticar-se com o Cartão de Cidadão ou com a Chave Móvel Digital.

## **Inicie o seu auto de reclamação**

Selecione a opção abaixo indicada para iniciar o auto de reclamação de um prédio já existente e/ou para o qual já tenha efetuado o procedimento de RGG.

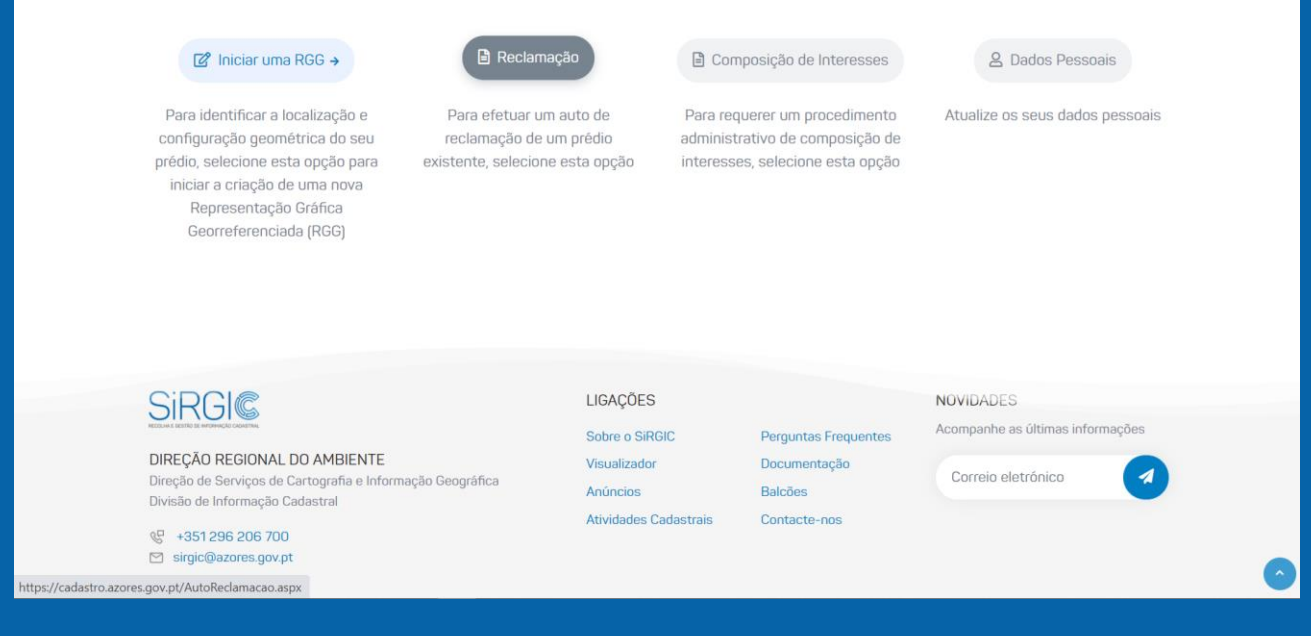

# **Informação reclamada**

Preencha os dados necessários para a correção das situações identificadas.

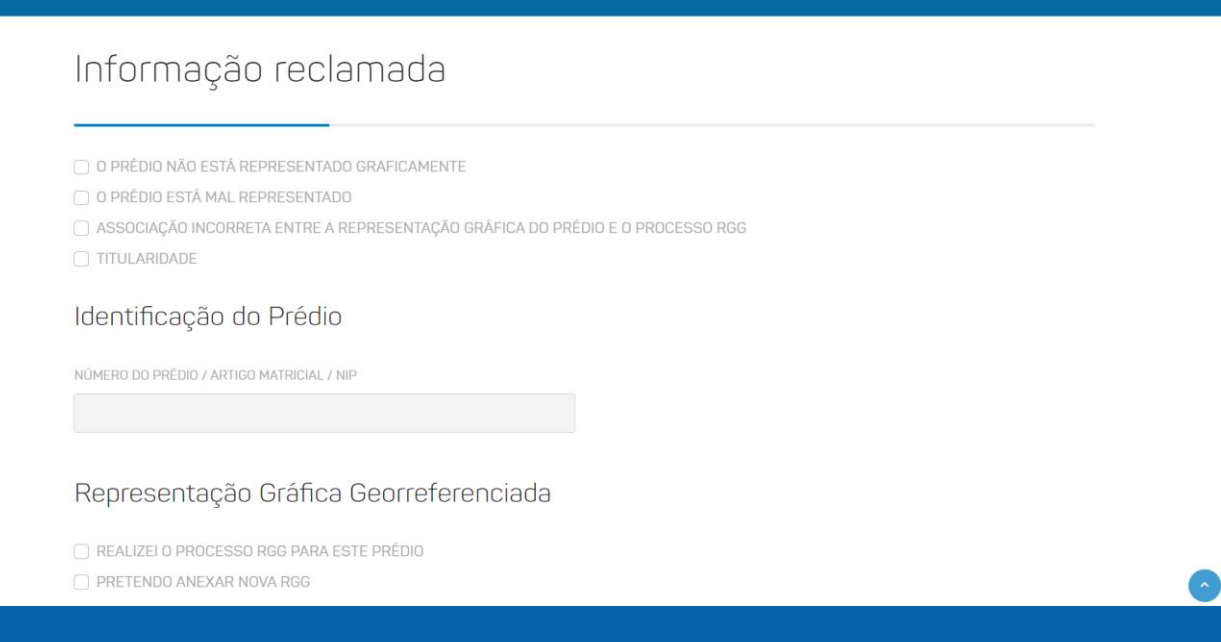

Caso pretenda anexar uma nova RGG para a correta representação gráfica do seu prédio, deverá elaborar uma nova RGG, através de: (i) Nova RGG em branco: desenho no mapa dos limites do seu prédio ou importando, através de upload, um desenho já existente (formatos aceites: *KML, Shapefile, GeoPackage, DXF, Gpx, GeoJSON*); (ii) A partir do Cadastro: desenho no mapa dos limites do seu prédio utilizando como base os limites de um prédio já cadastrado; (iii) A partir do parcelário agrícola: desenho no mapa dos limites do seu prédio utilizando como base o parcelário agrícola, do IFAP.

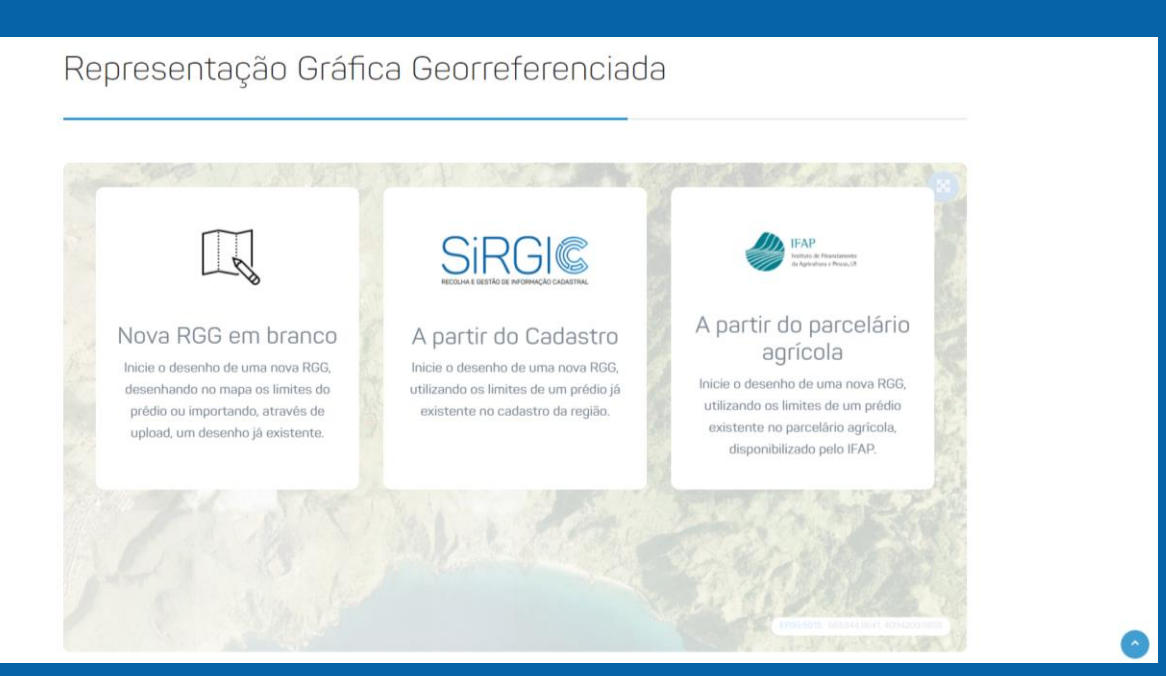

# **Dados de identificação**

Preencha os dados necessários para a identificação do promotor do auto de reclamação.

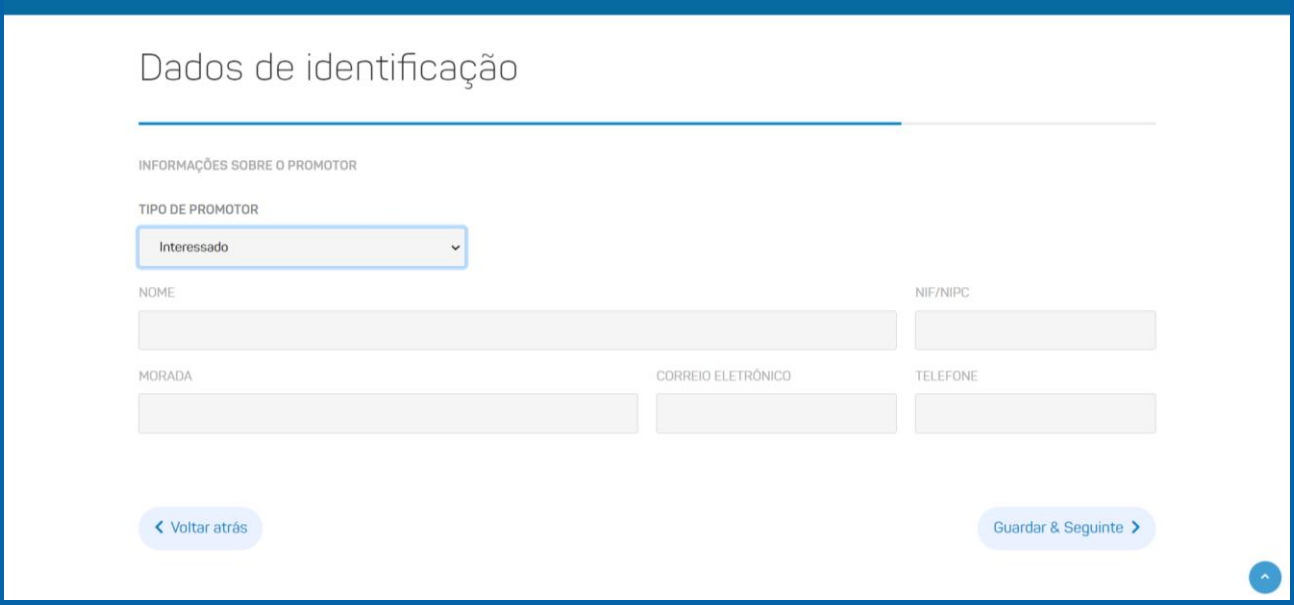

## **Documentação**

Anexe a documentação necessária para a submissão do auto de reclamação. Caso o promotor do auto seja um representante legal, deverá possuir uma Procuração do Representante, a qual deverá ser anexa ao processo. No caso do promotor ser um técnico habilitado, deverá apresentar uma Autorização do Representante para o efeito, a qual deverá ser anexa ao processo.

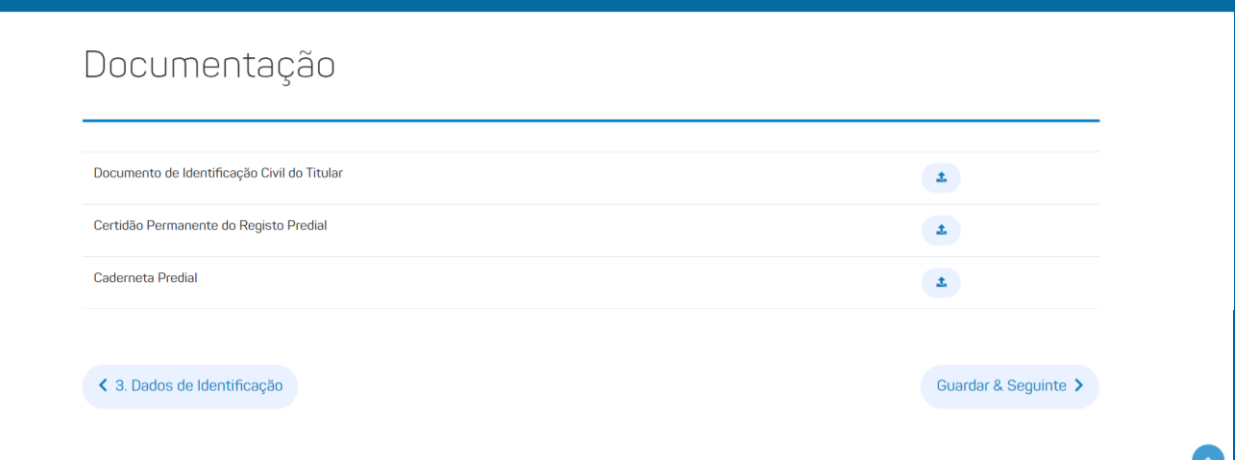

# **GUIÃO DA COMPOSIÇÃO ADMINISTRATIVA DE INTERESSES**

Para requerer um procedimento administrativo de composição de interesses, em caso de conflito de estremas de prédios, siga os passos seguintes:

## **Aceda à plataforma SiRGIC**

Inicie o seu pedido para a composição administrativa de interesses através do site [cadastro.azores.gov.pt](https://cadastro.azores.gov.pt/)

# **Aceda à Área pessoal**

Efetue a sua autenticação eletrónica através da opção Autenticação.GOV Poderá autenticar-se com o Cartão de Cidadão ou com a Chave Móvel Digital.

# **Inicie o pedido para a composição de interesses**

Selecione a opção abaixo indicada para requerer um procedimento administrativo de composição de interesses.

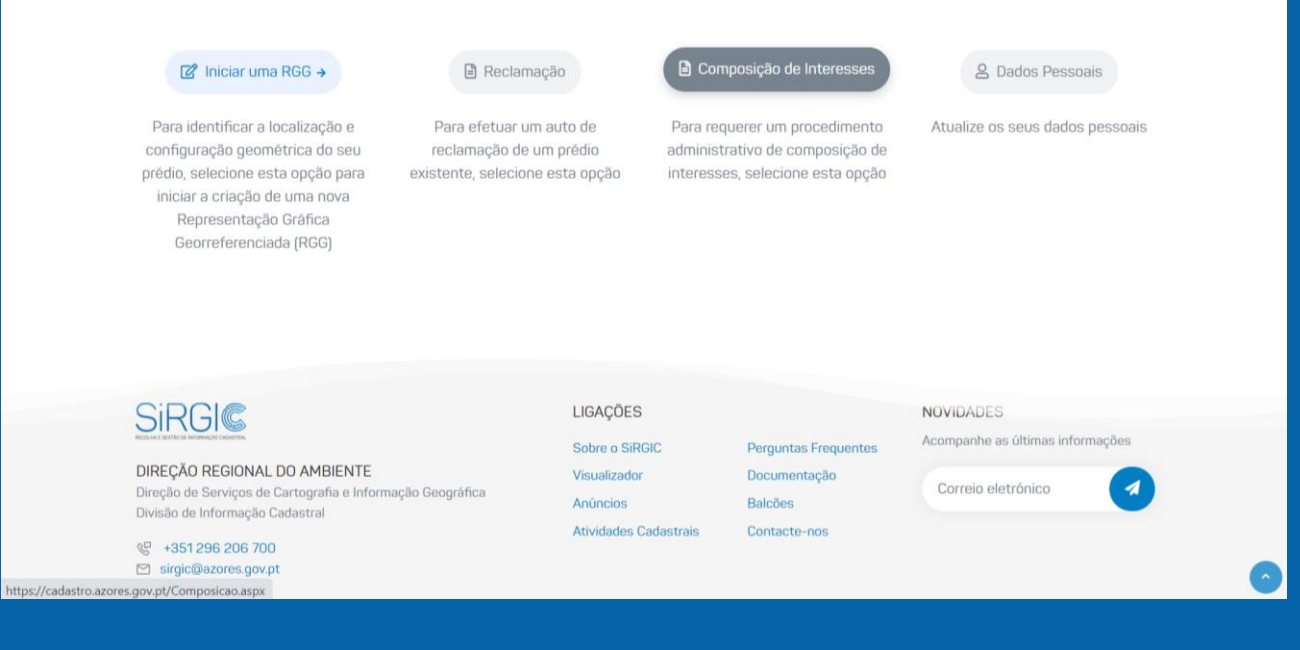

# **Identificação do Prédio**

Preencha os dados necessários para a identificação do prédio para o qual pretende requerer a composição administrativa de interesses.

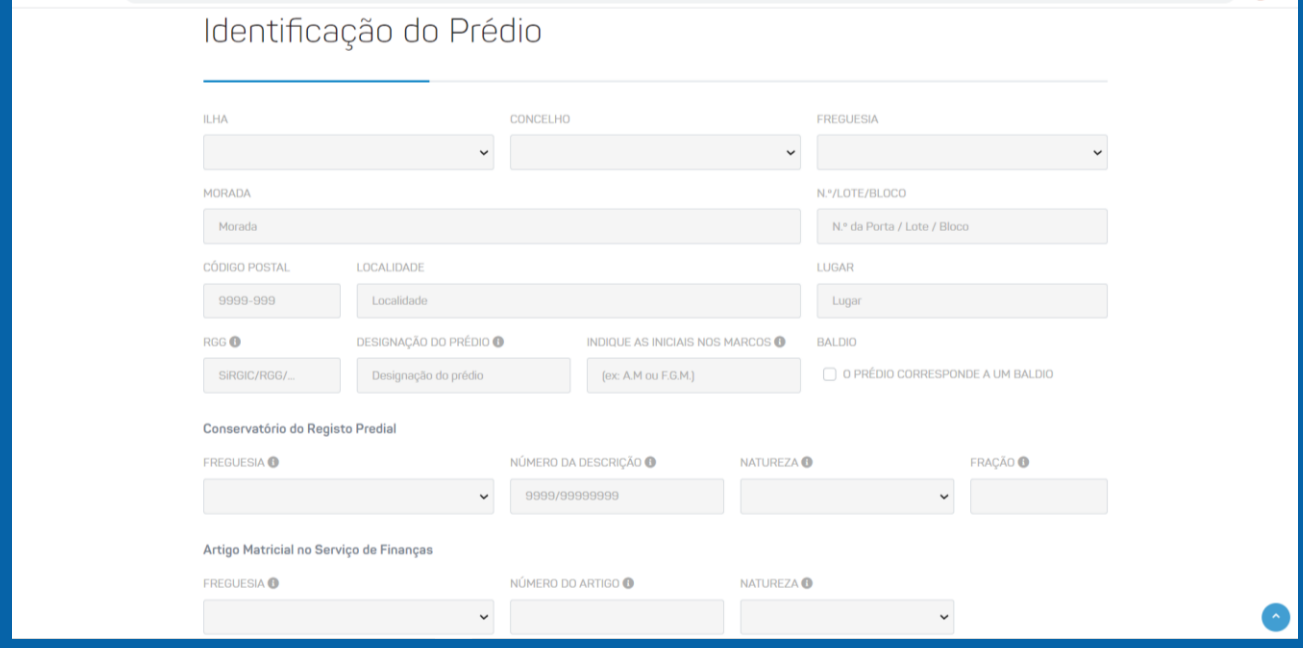

## **Identificação do Requerente**

Preencha os dados necessários para a identificação do requerente da composição administrativa de interesses.

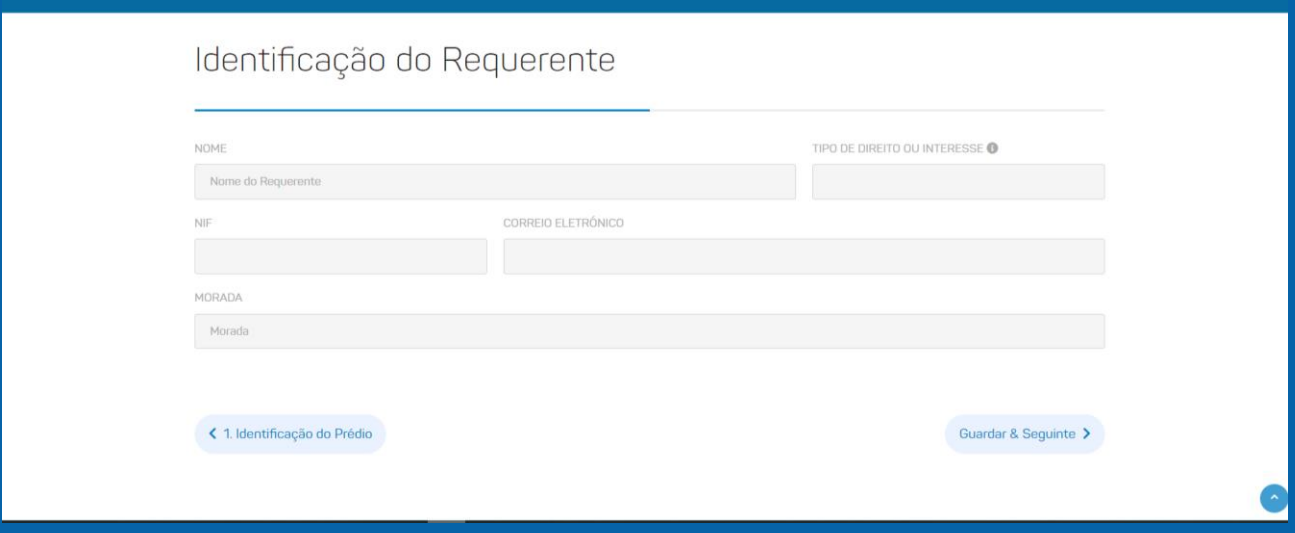

# **Pedido de Apreciação**

Indique a fundamentação para o pedido de composição administrativa de interesses.

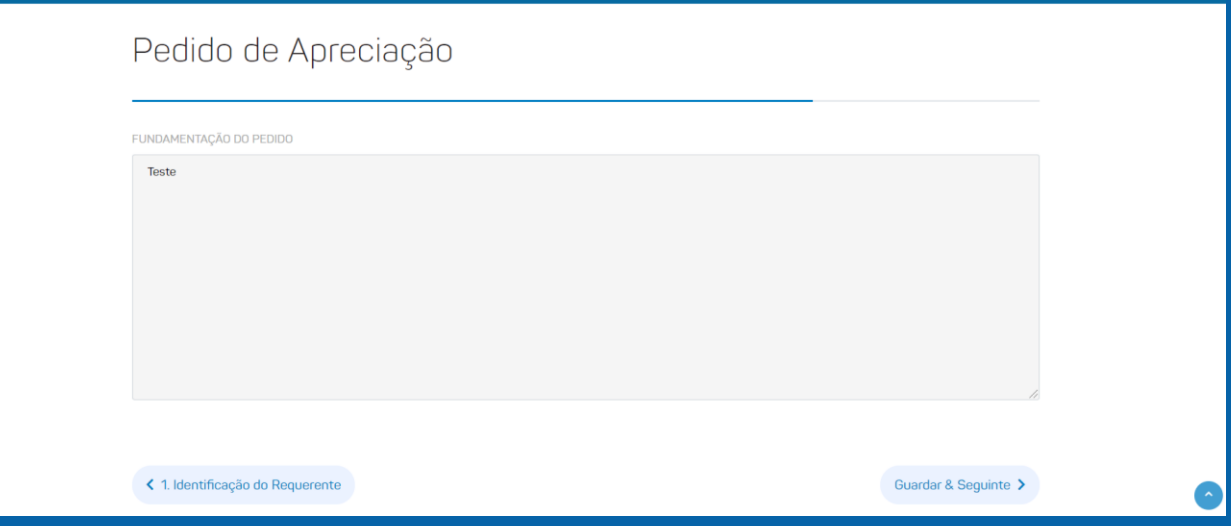

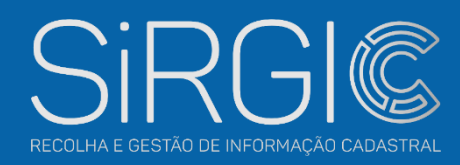

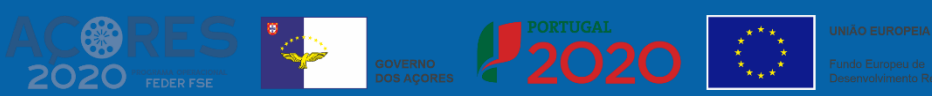